## **PROCEDIMIENTO DE INSCRIPCIÓN A CURSOS DE ENAP (Para aquellos funcionarios que NO hayan realizado algún curso en ENAP)**

- 1 Ingrese al link publicado en la web.
- 2 Le aparecerá la siguiente pantalla:

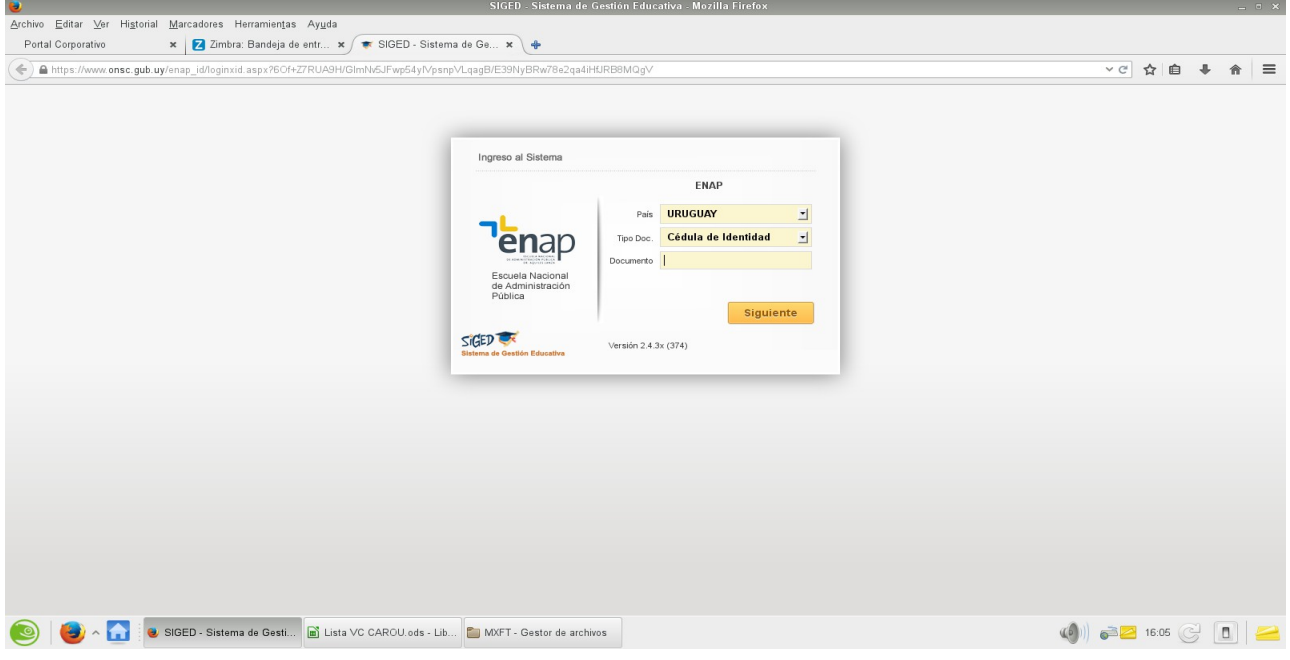

3- Deberá ingresar su número de cédula con el dígito verificador, sin puntos ni guiones. Le aparecerá la siguiente pantalla en donde se le pedirá ingresar una contraseña:

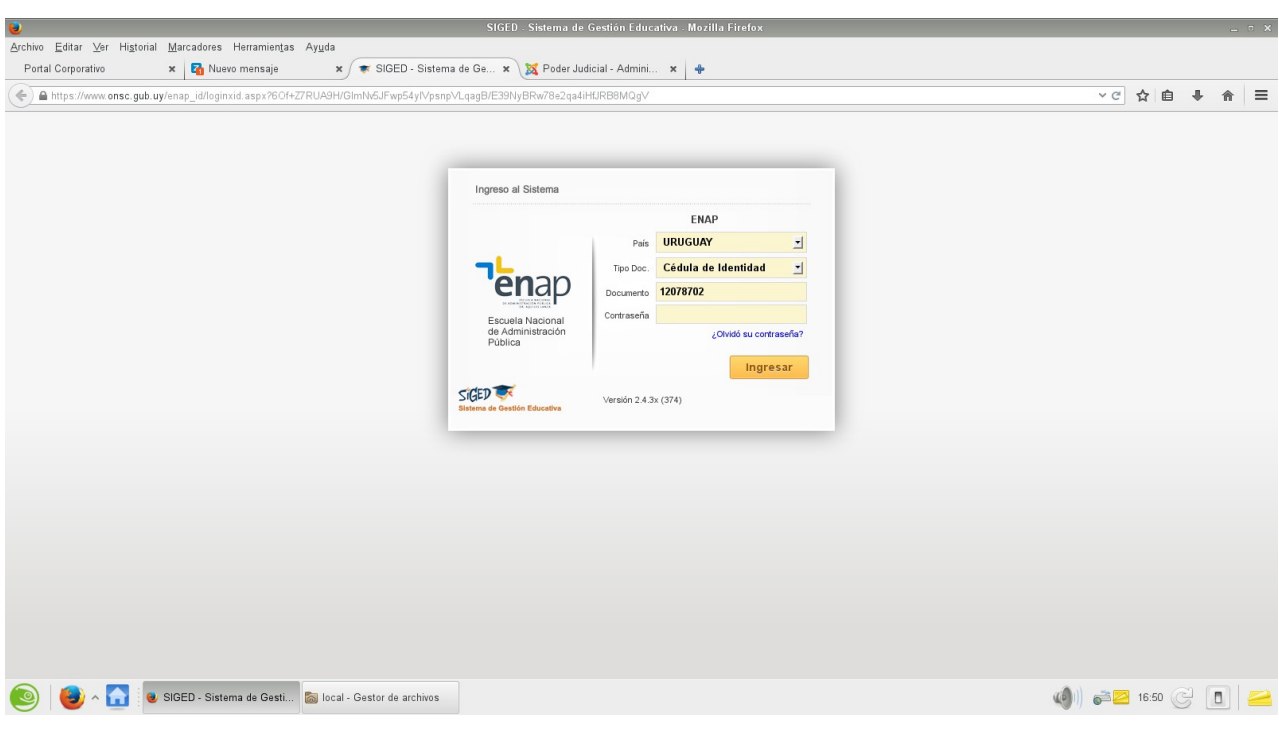

## 4- Deberá hacer click en **"¿Olvidé mi contraseña?"**.

Le aparecerá la siguiente pantalla con el mensaje: "El documento ingresado no está registrado en el sistema. Comuníquese con el Instituto."

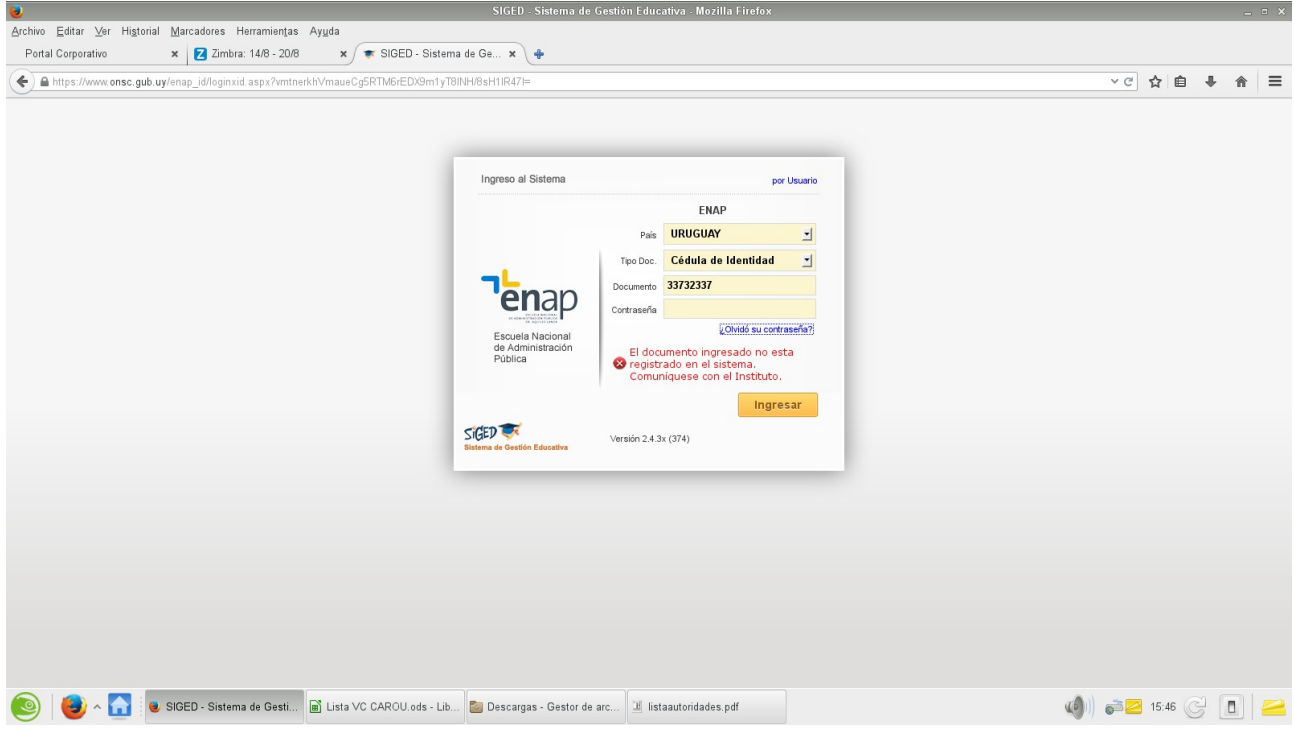

Comuníquese con la Escuela Nacional de Servicio Civil a los siguientes números telefónicos: 29013941 – 29014643. Le pedirán su número de cédula y que ingrese al link nuevamente. Le aparecerá la siguiente pantalla solicitándole su dirección de correo electrónico:

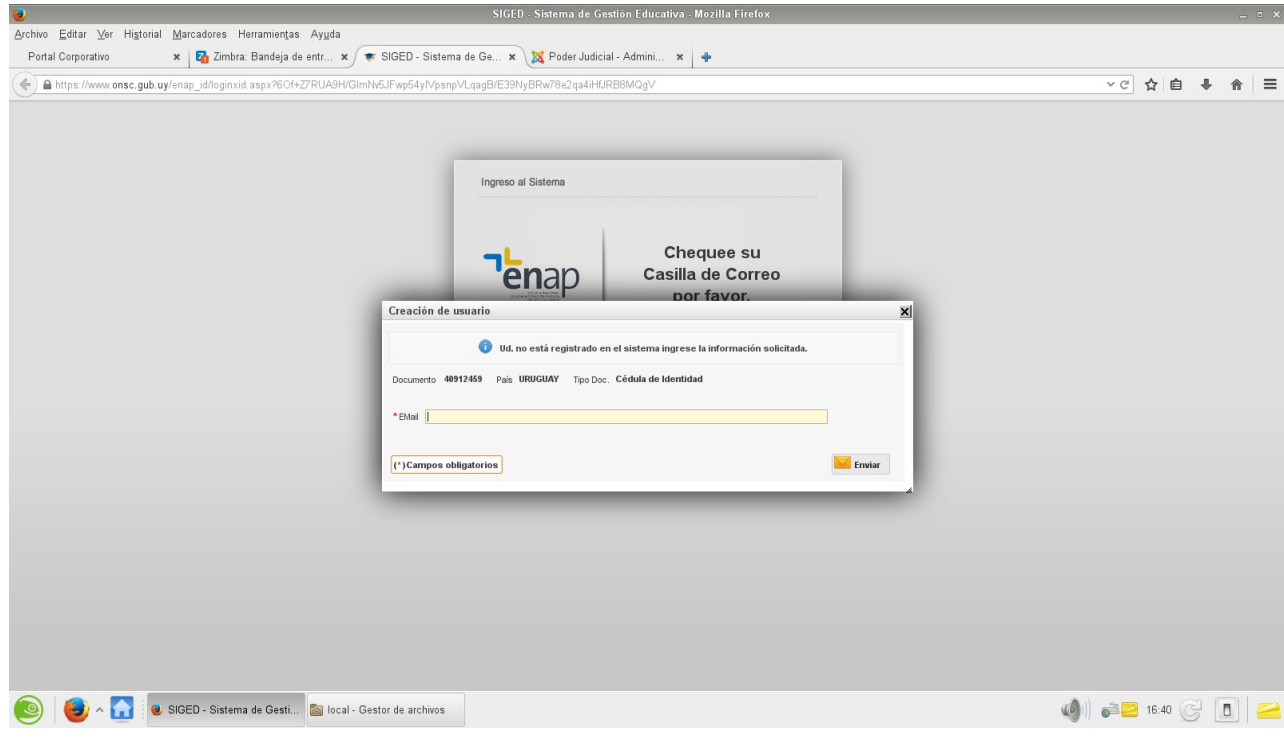

5- Una vez realizado el paso anterior, Ud. recibirá, por parte de la ENAP, un correo electrónico como el del siguiente ejemplo:

 $\_$ 

Ejemplo de mail:

**De:** ENAP <inscripcionesdescentralizadas@onsc.gub.uy> **Asunto:** Correo de confirmación de dirección electrónica

Estimado usuario bienvenido al sistema educativo de la ENAP

Este correo es a los efectos de confirmar su dirección electrónica.

Utilice el siguiente link para acceder al sistema y continuar con el proceso.

Haga click aquí para acceder al sistema de postulaciones.

Si tiene problemas para acceder copie el siguiente link en su navegador: http://www.onsc.gub.uy/enap\_id/abmaluusu.aspx? aelg2qY/WvPX+55d+Bg+V3lNGd7NaU7bRu45Xi6NlCRnoP6ERBv6ghpcQLunqMP+EerDi VzrOUt8Nu4ESZ2J/kPnRObzrVFHmtZz41jOEo4J+RFKQB8jwhRyQ27KYyXFUFEfDvwtA SZlmf++fw+V3QtUEXeKYfKrXWjUGtTbmZg=

Por consultas comunicarse con la ENAP al teléfono 29014643 o por correo bedelia.enap@onsc.gub.uy incluyendo sus datos personales. Por favor no responda este correo, ya que el mismo fue generado por un proceso automático.

6- Una vez recibido el correo electrónico, ingrese en "Haga click aguí para acceder al sistema de postulaciones."

 $\_$  , and the contribution of the contribution of the contribution of the contribution of  $\mathcal{L}_\text{max}$ 

Le aparecerá la siguiente pantalla en la que deberá ingresar sus datos personales y una contraseña creada por usted. Le pedirá que la reitere. Una vez realizado este paso, cliquee en **"Confirmar".**

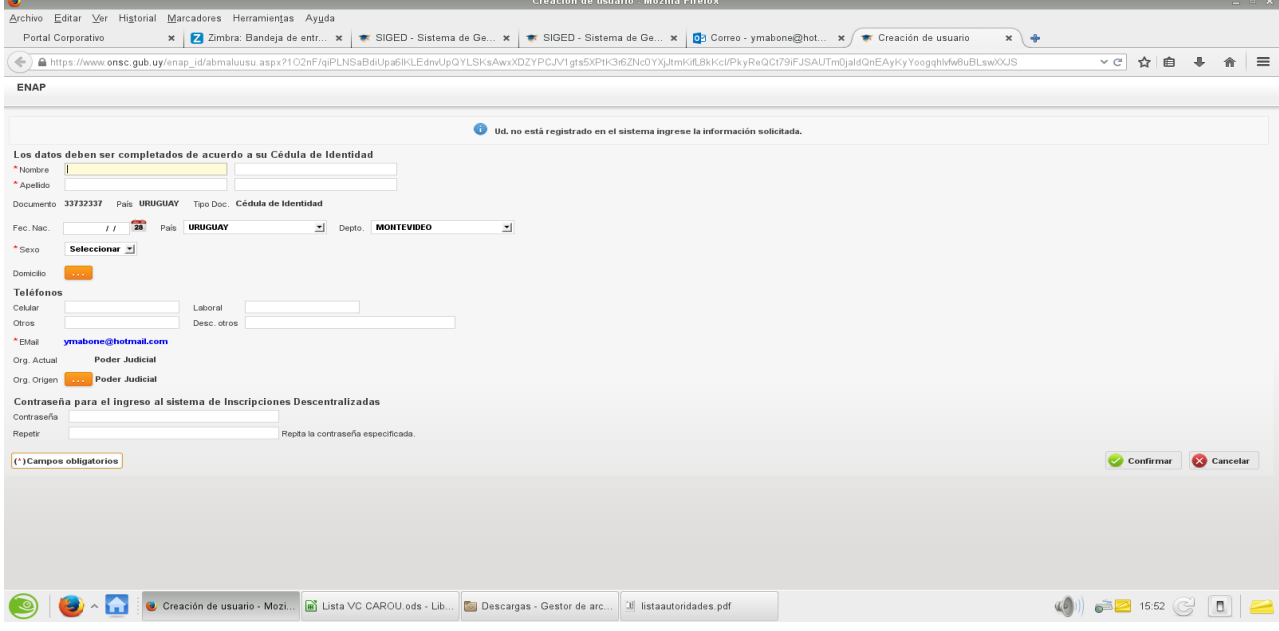

7- Le aparecerá la siguiente pantalla, que verificará que los datos sean los correctos y a continuación cliquee en **"Postularme".**

Aparecerá el mensaje: **"Su postulación queda sujeta a la aprobación del Referente del Organismo"**

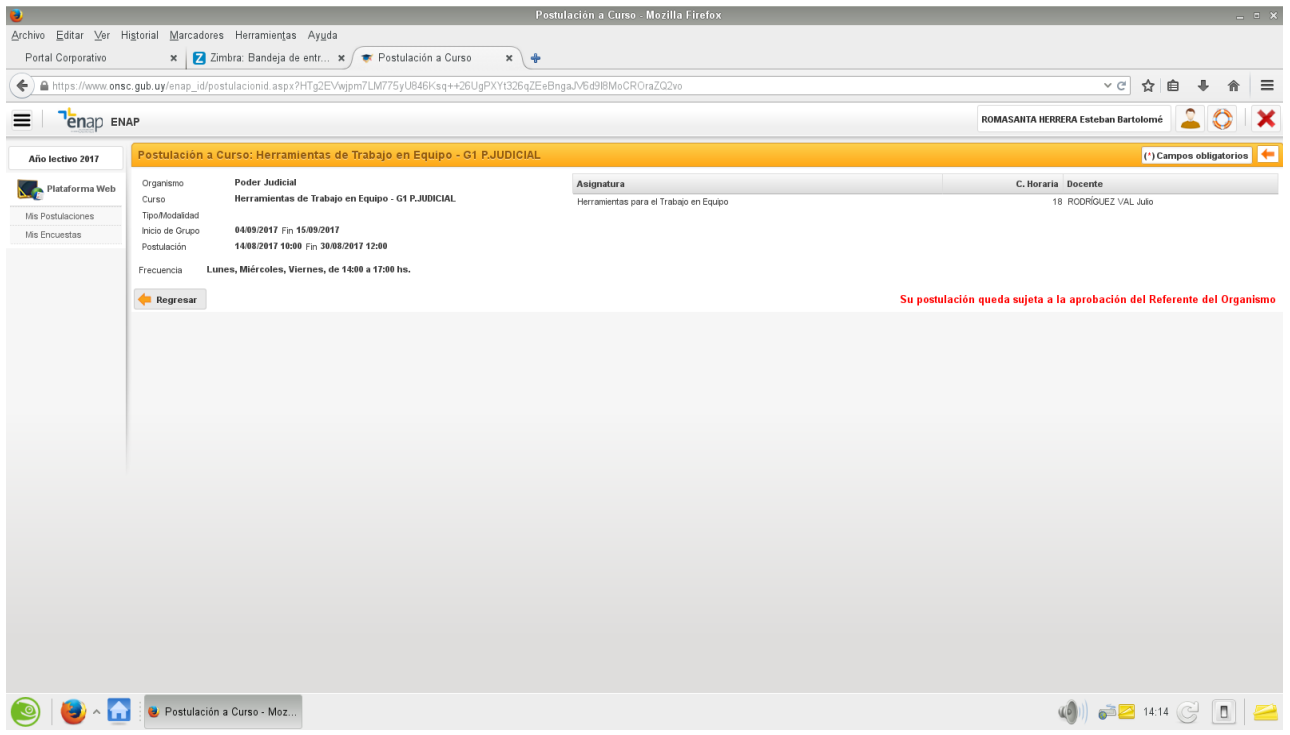

9- Ya ha quedado postulado para el curso. Posteriormente deberá cerrar la sesión cliqueando en la X de color rojo en la esquina superior derecha.